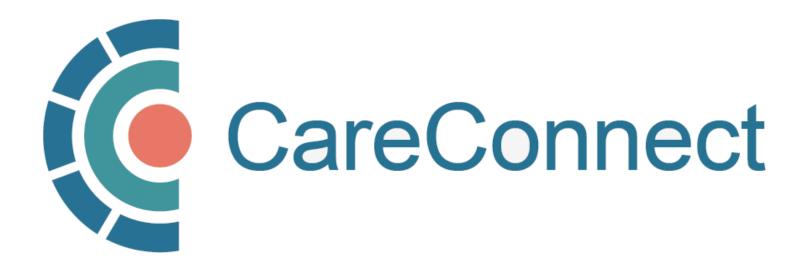

my.CareConnect Enrolment Portal User Guide

# How to Register a New Worksite as a Site Administrator

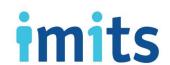

### Contents

#### 1. Key Definitions & Access Rules

- 1A: Worksite Definition
- 1B: Group / Site Administrator Definition
- 1C: Worksite Types Eligible for CareConnect Access

#### 2. Register a Worksite

- 2A: Navigate to the my.CareConnect.ca Enrolment Portal
- 2B: Login using the BC Services Card App
- 2C: Create Your HxBC Account
- 2D: Select the Worksite Access Module
- **2E**: Search for an Existing Address
- **2F**: Enter your Worksite Contact Details
- 2G: Select your Worksite Location Type
- 2H: Select EMR Vendor
- 2I: Application Form Submitted
- 2J: Complete Privacy & Security Declaration Form Requirement
- 2K: CareConnect Enrolment Steps: Next Steps

#### 3. Invite Users to Join Your Worksite

- 3A: Inviting Users to Join Your Worksite
- **3B:** OPTION A: Invite Users to Join via the Worksite Access Module
- 3C: OPTION B: Provide User with the Worksite ID
- 3D: OPTION C: Search for an Existing Worksite by Address

#### 4. Approving Users to Join Your Worksite

- 4A: Approving Users to Join Your Worksite
- 4B: OPTION A: Approving Access by Email Link
- 4C: OPTION B: Approve Access via In-Portal Notifications

#### 5. Promote a User to Group / Site Administrator

- 5A: Manage Active Members in the Worksite Access Module
- 5B: Promote User to Group / Site Administrator

#### 6. Change User to Inactive

• 6A: Deactivate Member In the Worksite Access Module

#### 7. Update Worksite Information

7A: Update Worksite Info in the Worksite Access Module

### CareConnect Enrolment: High-Level Overview

This guide covers STEP 2 of the CareConnect registration process, which is to **Registering** your New Worksite as a Group / Site Administrator.

STEP 1
Validate your identity and log-in using the BC Services
Card app

STEP 2
Register or
Join a Worksite

STEP 3
Complete the
Privacy and Security
Requirements

STEP 4
Apply for
CareConnect Access

- If you have not already set up the BC Services Card app, refer to: STEP 1: BC Services
   Card App Set Up & Identity Validation in the How To Validate your Identity using the BC Services Card App Guide.
- If your worksite is already registered and you have received a worksite ID, please follow the instructions on **Joining an Existing Worksite** in your role-specific guide.

# 1: Key Definitions & Access Rules

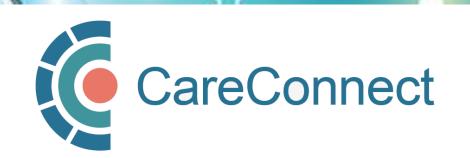

### 1A. Worksite Definition

- A Worksite is defined as the place of service in which the user will be supporting or directly delivering patient care.
- All CareConnect users must be associated with a clinical worksite
  - This includes private practice clinics, working remotely from a home office or delivering/coordinating mobile care from a community-based worksite.
- Practitioners who deliver care from multiple places of service must register to access CareConnect from each unique worksite
  - Users who have health authority access MUST ALSO register to access CareConnect from a community-based worksite separately.
  - Your access may be audited based on the worksite that you access patient records from.

### 1B. Group / Site Administrator Definition

# Group / Site Administrator

- This is the person who registers the worksite, typically the lead physician or MOA
- Multiple people can be a Group / Site Administrator; this role can be re-designated
- Responsible for worksite and/or user administration (assign/revoke access; invite users to join worksite via email; approve requests to join a worksite)
- Coordinates the completion of Worksite Privacy & Security declaration (this must be completed by an individual with signing authority)

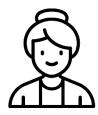

1. Site Administrator begins enrolment by validating identity using BC Services Card

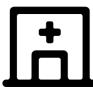

2. Logs into the my.CareConnect Portal and registers the worksite

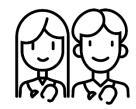

3. Group / Site Administrators can invite team members to join a worksite via email (sent via the my.CareConnect portal) or by providing the Worksite ID

### 1C. Worksite Types Eligible for CareConnect Access

CareConnect is currently available to the following community-based worksites:

- Community-Based Private Practice
- First Nations Health Authority Facility
- Community Pharmacy
- Private Long Term Care Facilities

The PHSA CareConnect team is continuously working with the Ministry of Health to extend eligibility to more community-based worksites across the province.

If you don't see your worksite on the list above, please email <u>private.careconnect@phsa.ca</u> to see if your site qualifies for access.

NOTE: Other worksite location types may begin the registration process BUT will not be eligible for individual CareConnect user access until a Designation Order has been approved for their profession.

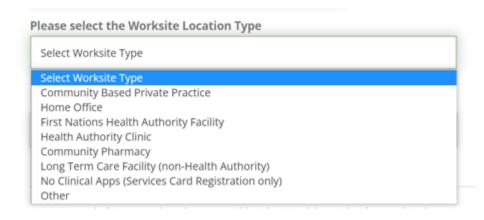

# 2: Register a Worksite

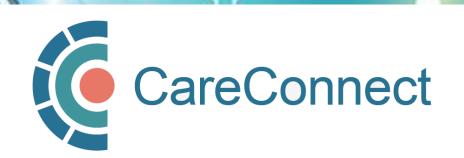

### 2A. Navigate to the my.CareConnect.ca Enrolment Portal

- In any web browser, navigate to <a href="https://my.careconnect.ca">https://my.careconnect.ca</a>
- Under Enrol or Manage Your
   Account, select Click Here

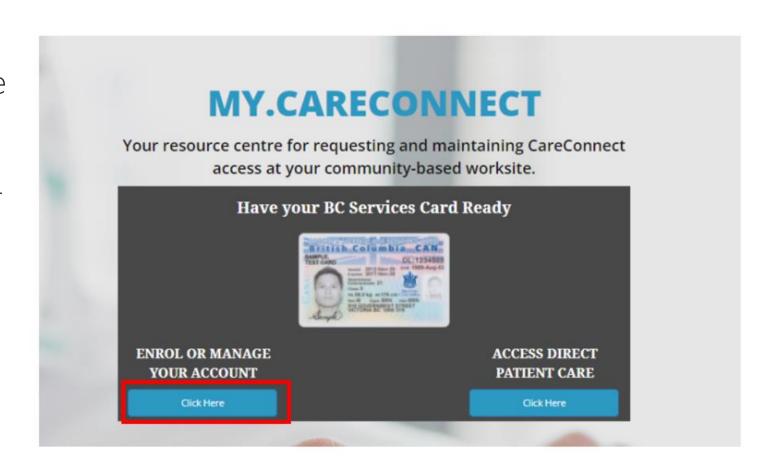

### 2B. Login using the BC Services Card App

Log in to: Health Provider ADFS

This service will receive your: given names, surname @

# Set up the BC Services Card app The app is your digital ID on your mobile device. It's government's trusted way to securely access services online. Get set up Already set up? Continue with: **BC Services Card app**

- If you have set up the app, click BC Services
   Card app and proceed to the next step.
- NOTE: If this is the first time you are using the BC Services Card to authenticate, click on the Get Set Up button and refer to How To
   Validate your Identity using the BC Services
   Card App Guide for detailed instructions.

### 2C. Create Your HxBC Account

1. Name: User can enter a Preferred First and Last Name.

**NOTE:** The greyed out First and Last Names are linked to the user's BC Services Card and cannot be changed by the user.

2. Profession: User selects their profession from the dropdown and enters their corresponding IDs based on their profession.

**NOTE:** If you choose Yes to being a medical resident, you may need an Authorizer to approve your access.

**3. Contact Information:** The user enters their email address and phone number(s).

**NOTE:** A unique email address is required and cannot be shared with another user

#### **Account Registration**

In order to access CareConnect, you will need to create an HxBC account, or register an existing Health Authority account. Please follow the steps below to setup your account.

| Ve will use this contact information to notify you in rom the main page if it changes. | the event of an issue with your account. You may update this information |
|----------------------------------------------------------------------------------------|--------------------------------------------------------------------------|
| on the man page in terrainges.                                                         |                                                                          |
| irst Name                                                                              | Preferred First Name                                                     |
| PHSAPOC Dalia                                                                          |                                                                          |
| Aiddle Name                                                                            |                                                                          |
|                                                                                        |                                                                          |
| ast Name                                                                               | Preferred Last Name                                                      |
| EIGHTEEN                                                                               |                                                                          |
|                                                                                        |                                                                          |
|                                                                                        |                                                                          |
| Please Select your Profession                                                          | MSP Billing#                                                             |
| Physician                                                                              | 1234567                                                                  |
| Are you currently medical resident?                                                    | CPS ID#                                                                  |
| ) Yes O No                                                                             | (e.g. A0000 or 00000)                                                    |
|                                                                                        |                                                                          |
|                                                                                        |                                                                          |
|                                                                                        |                                                                          |
| Email Address                                                                          |                                                                          |
| Email Address                                                                          |                                                                          |

### 2C. Create Your HxBC account – cont'd

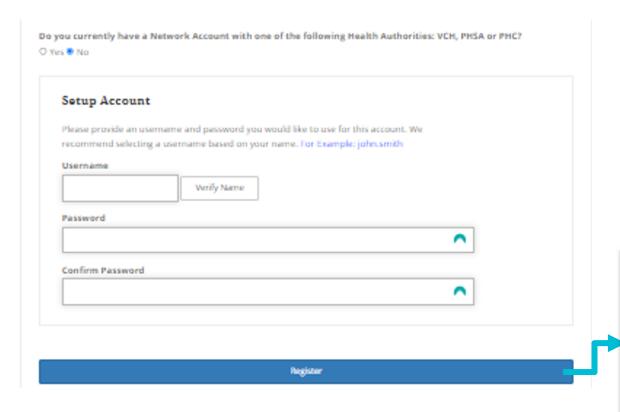

Health Authority Network Account: If you answer Yes to having a Health Authority account, you may be required to register for CareConnect access through a different process.

**Set Up Account:** In this section, enter a unique username and complex password.

| Hello PHSAPOC Dalia EIGHTEEN,                                               |  |
|-----------------------------------------------------------------------------|--|
| You just Registered for a Self Service Portal Account.                      |  |
| Your new Username is: HXBC \ dalia18                                        |  |
| If you didn't request this registration, please contact CareConnect@phsa.ca |  |

Once you enter **Register**, you will receive an email confirming the creation of your account.

### 2D. Select the Worksite Access Module

After logging in to the my.CareConnect
Enrolment portal, select the Worksite Access module to begin the registration process.

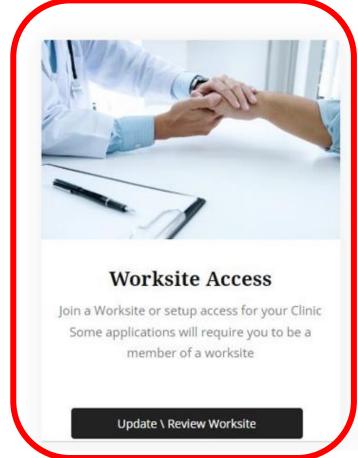

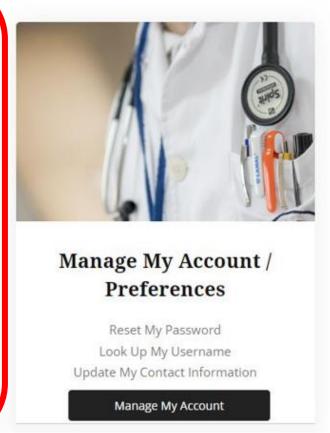

# 2E. Search for an Existing Address

- Click on I would like to create a new worksite, or search for my worksite by address.
- As you type, Canada Post validated addresses will appear in the search bar.
- Select the specific address and unit for your worksite\*
- Since your worksite does not exist, it will prompt you to create a new one and enter your worksite details
- Click **OK** to submit

\*worksite address is a required field

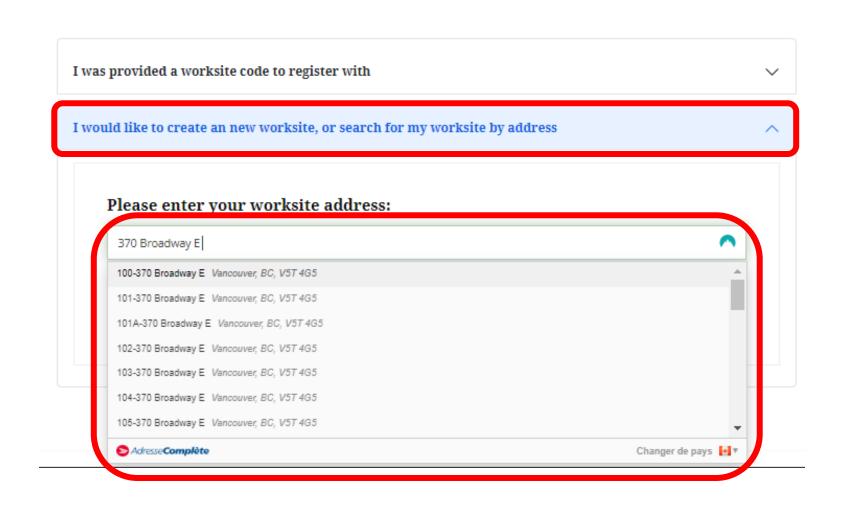

### 2F. Enter Your Worksite Contact Details

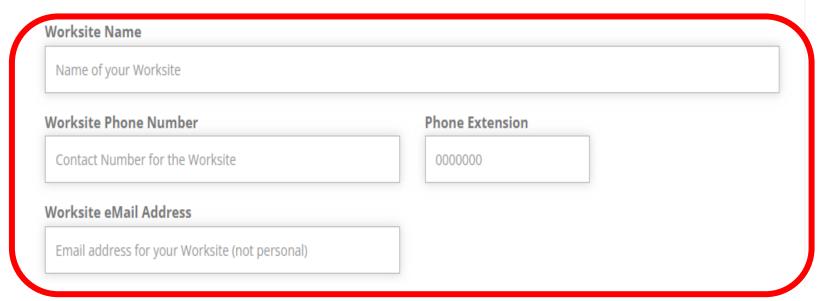

Enter your worksite contact details as per the guidelines below:

- Worksite Name\*: Typically, the common name of your worksite (legal entity can be added in brackets)
- Worksite Phone Number\*: Your worksite's phone number and relevant phone extension
- Worksite E-mail Address\*: Your general worksite email address

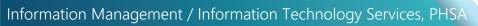

<sup>\*</sup>Required Fields

### 2G. Select Your Worksite Location Type

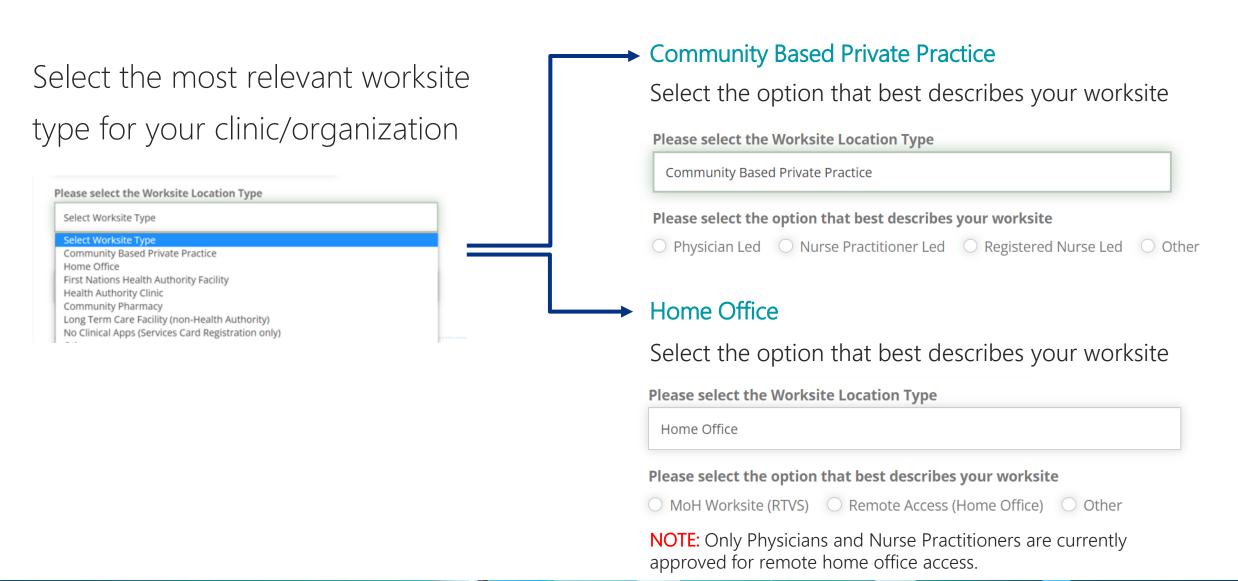

# 2G. Select Your Worksite Location Type – cont'd

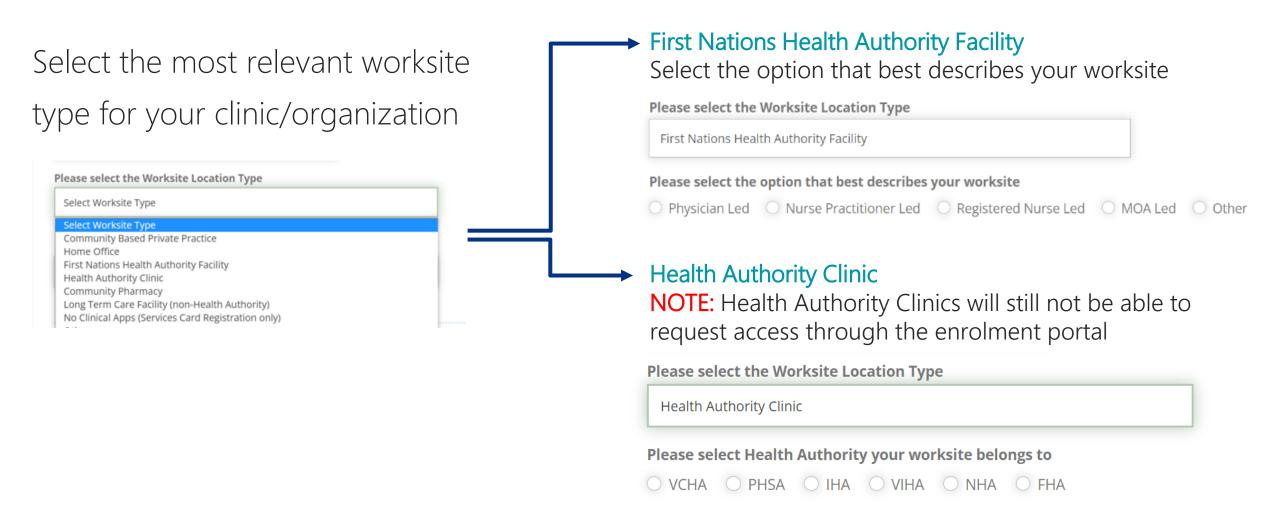

# 2G. Select Your Worksite Location Type – cont'd

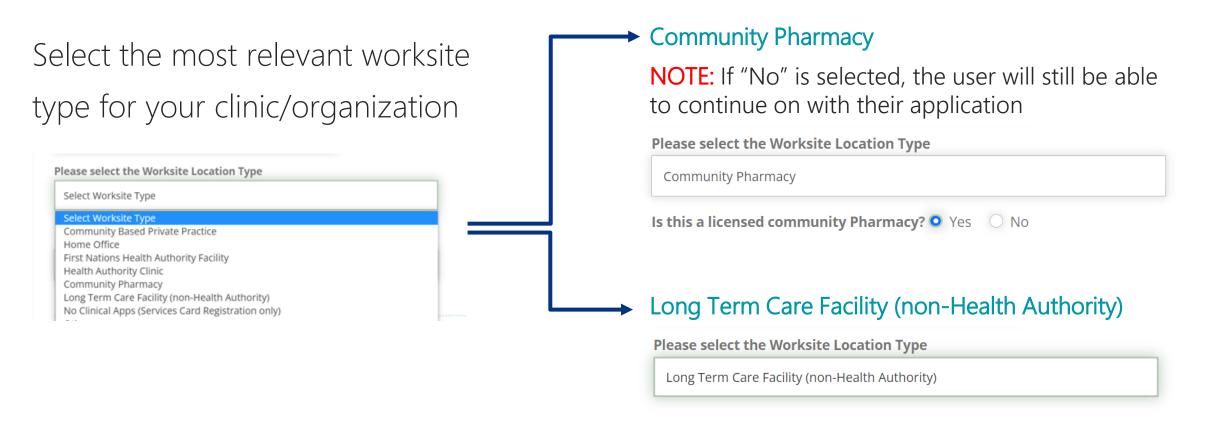

# 2G. Select Your Worksite Location Type – cont'd

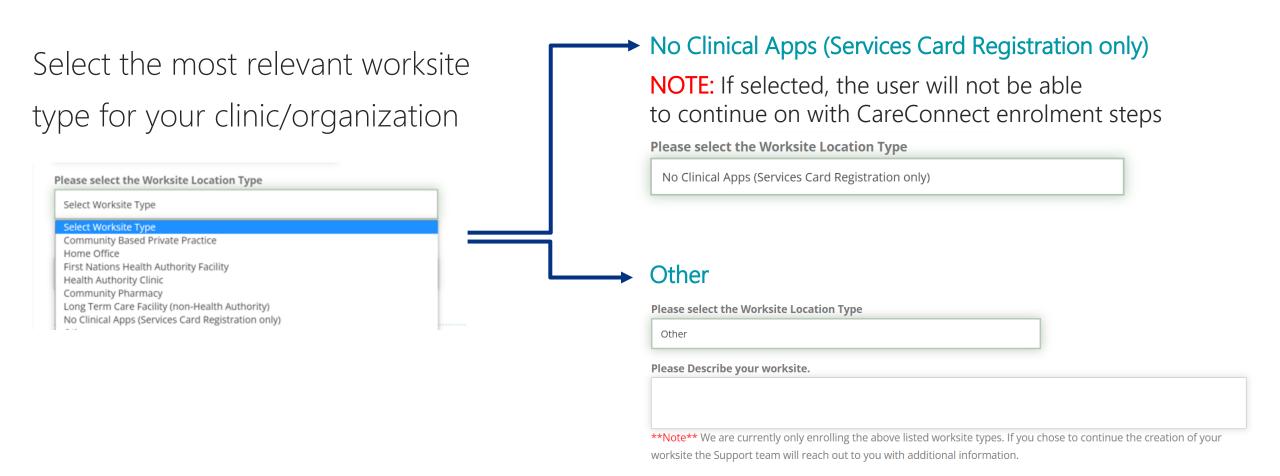

### 2H. Select EMR Vendor

### Please select the EMR/ Information System used in your worksite

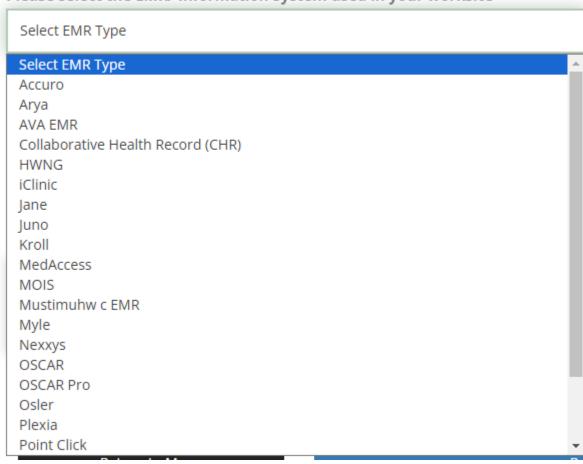

#### NOTE:

Not all EMRs on the drop down list are available for Rapid Access. Please refer to EMR Rapid Access Vendor List

### 21: Application Form Submitted

You will receive a Worksite
 Enrollment Successful
 notification after the form has
 been successfully submitted.

 A confirmation email will be sent to the Worksite
 Administrator.

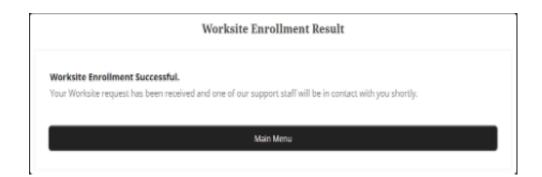

#### Hello PHSAPOC Dalia EIGHTEEN,

You just registered your worksite for access to CareConnect.

Your new Worksite is: Kingsgate Mall Clinic

Your Worksite Id is: K4T6CLP

If you didn't make this change, please contact CareConnect@phsa.ca

### 2J. Complete Privacy & Security Declaration Form Requirement

- After the worksite access request has been submitted, you will receive an email from the CareConnect team with a link to an electronic <u>Worksite Privacy &</u> <u>Security Declaration</u>.
- This form must be completed by an individual by an individual with signing authority for your organization (i.e. Clinical Lead or Office Manager).
- The CareConnect Team will receive a notification once this declaration has been completed. Once your worksite has been approved, you may proceed with user enrolment requirements.

#### Hello [USER],

You just registered your worksite for access to CareConnect.

Your new Worksite is: [Worksite Name]
Your Worksite Id is: [Worksite ID]

Please have the Lead Provider or Manager at your (init compared to the lectronic Privacy and Security declaration form found through the link provided here.

This is a mandatory requirement to obtain access to the CareConnect exhalt Niewer. This must be completed by an individual who has legal signing authority for your organization and can ensure that privacy & security policies, procedures and safeguards are in place to protect the patient data available through this platform.

If you didn't make this change, please contact Private.CareConnect@phsa.ca.

#### The Careconnect Team

Email: Private.CareConnect@phsa.ca

**NOTE:** You may begin inviting team members to join your worksite (see **Section 3**) prior to the completion of this form, but users will not be authorized to access CareConnect until this step is complete.

### CareConnect Enrolment Steps: Next Steps

Once your worksite is approved, you may apply for CareConnect by referring to the role-specific guide below:

- If you are a Physician, Nurse Practitioner or Registered Nurse, see <u>How to Apply for CareConnect as an Authorizer</u>
- If you are an MOA, see How to Apply for CareConnect as an On-Behalf-Of User
- If you are a Pharmacist, Resident, LPN, RPN or Social Worker, <u>How to Apply CareConnect As An Independent User</u>

STEP 1
Validate your identity and log-in using the BC Services
Card app

STEP 2
Register or
Join a Worksite

STEP 3
Complete the
Privacy and Security
Requirements

STEP 4
Apply for
CareConnect Access

cara app

vequirements

# 3: Invite Users to Join Your Worksite

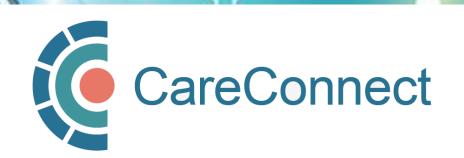

### 3A. Inviting Users to Join Your Worksite

There are several ways you can invite users to join your worksite

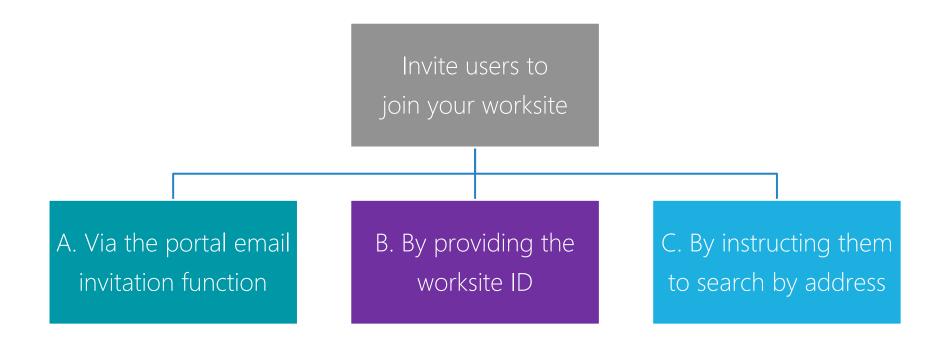

### 3B. OPTION A: Invite Users to Join via the Worksite Access Module

After logging in to the my.CareConnect Enrolment portal, select Update / Review Worksite under the 'Worksite Access' module to begin the registration process.

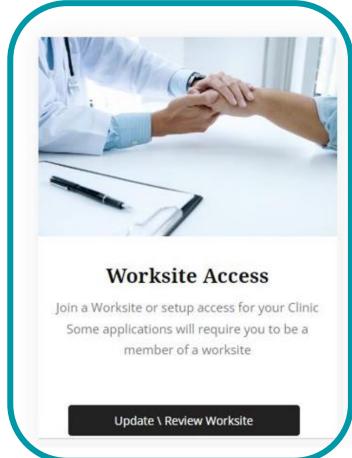

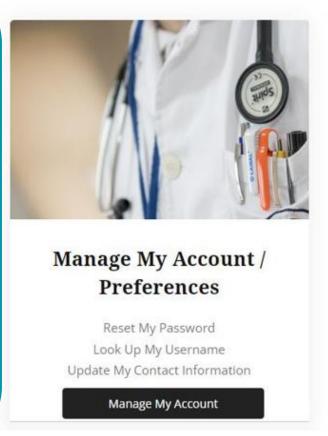

### 3B. OPTION A: Invite Users to Join via the Worksite Access Module

- cont.'d

- Click on the **Invite members** tab
- Enter the email of the team member that you would like to invite and press Invite User
- The email will show under Invites
   Awaiting Response when sent

**NOTE:** Please advise your team member to use the email address that the invite is sent to when registering their HxBC Account. **Only invite one user** at a time.

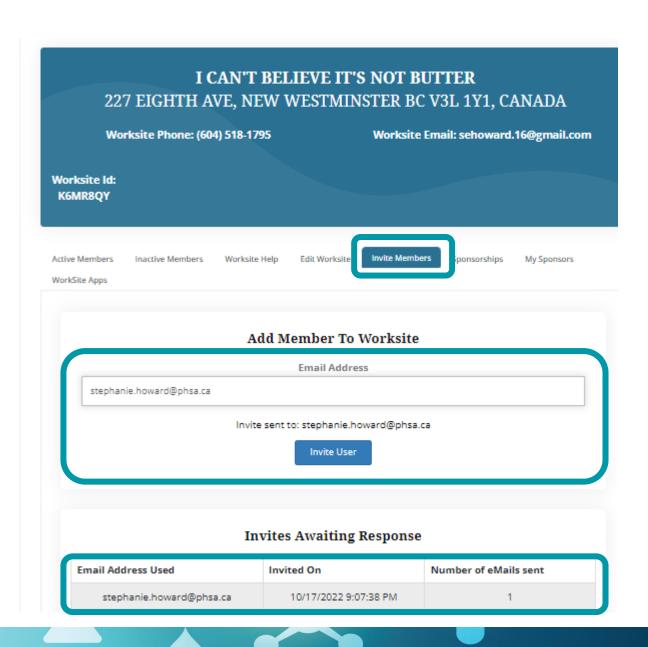

# 3B. OPTION A: Invite Users to Join via the Worksite Access Module - cont.'d

The Site Administrator will receive an email advising them that a request to join their worksite is pending.

They simply have to press the link to accept the Invitation.

#### Hello,

Dalia Physician has invited you to join the Barclay Clinic worksite on the My.CareConnect site. Accepting this invitation will allow you to access CareConnect while you are working in the worksite. If you choose not to become a member of the Barclay Clinic your CareConnect access will not be permitted from this location.

Please note, this letter is only to notify you of your invitation to join this worksite. It is not a notification of enrolment. If you are not enrolled in CareConnect please follow the steps on the <a href="My.CareConnect">My.CareConnect</a> site to start the enrolment process. To accept this invitation and add it to your list of <a href="My.CareConnect clinics click here">My.CareConnect clinics click here</a>

If you have not previously registered for access on My.CareConnect, be sure to use the email address you were invited with:

test.@email.com

When selecting a worksite to join please use the following worksite Id: DHE1Y4N

### 3C. OPTION B: Provide User with the Worksite ID

• Alternatively, you can provide your team member with the **Worksite ID**. It is found in the email you received upon worksite creation or in the portal as per the screenshot below.

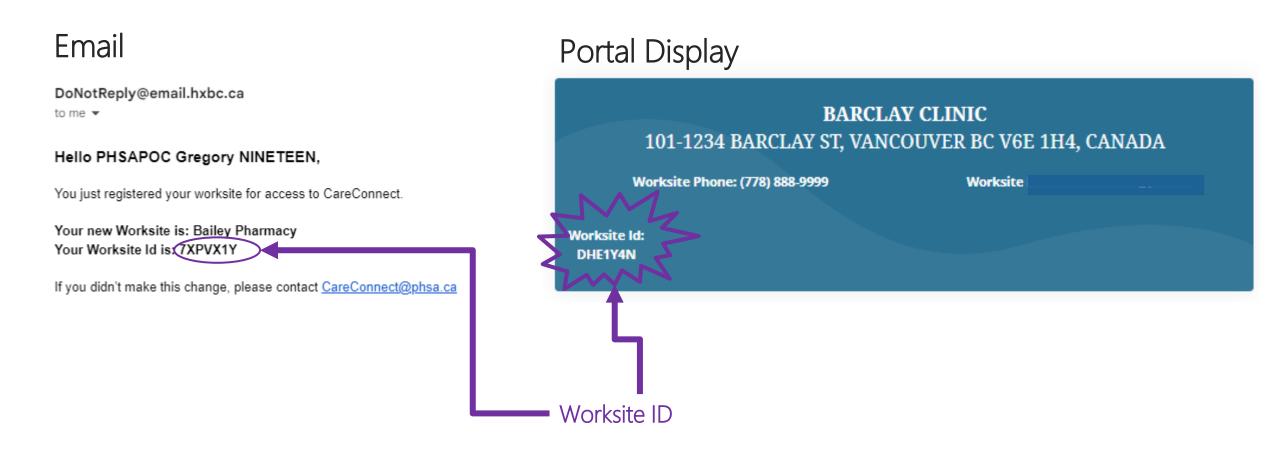

### 3D. OPTION C: Search for an Existing Worksite by Address

- To search by worksite
   address, click on I would like
   to create a new worksite, or
   search for my worksite by
   address.
- As you type, Canada Post validated addresses will appear in the search bar.
- You should select the specific address and unit for your worksite
- Click **Continue** to submit

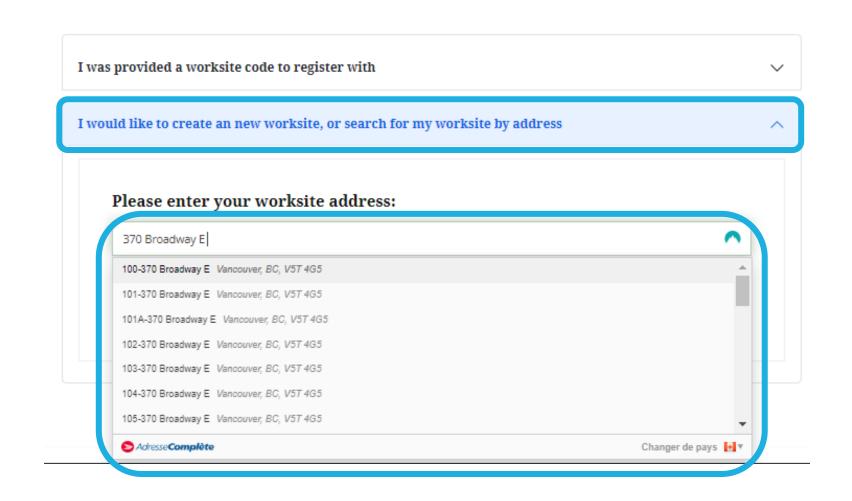

# 4: Approving Users to Join your Worksite

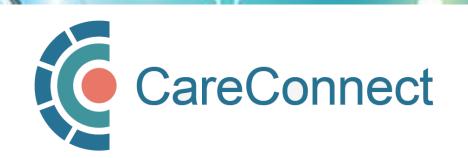

### 4A. Approving Users to Join your Worksite

There are several ways you can invite users to join your worksite

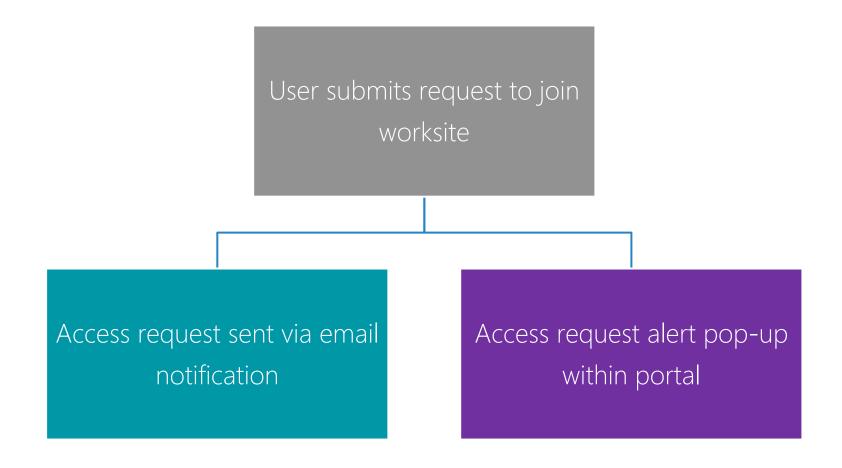

### 4B. OPTION A: Approving Access by Email Link

- As the site administrator, you will receive an email notifying you that a request to join your worksite has been submitted.
- Simply click on the link to approve the request.

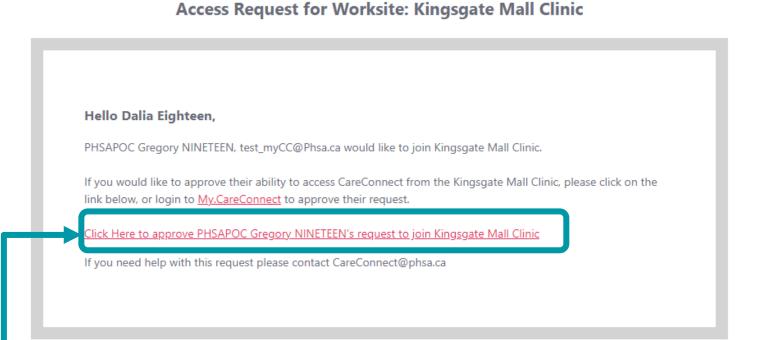

### 4C. OPTION B: Approve Access via In-Portal Notifications

- You will also receive an alert/notification when you log into the portal.
- Click on Manage Requests in the popup and select Accept or Reject.

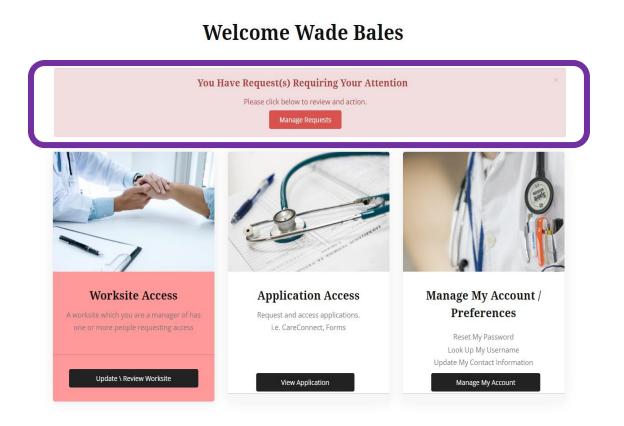

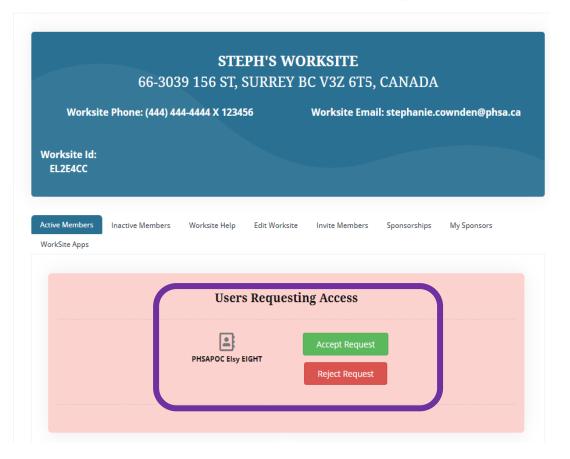

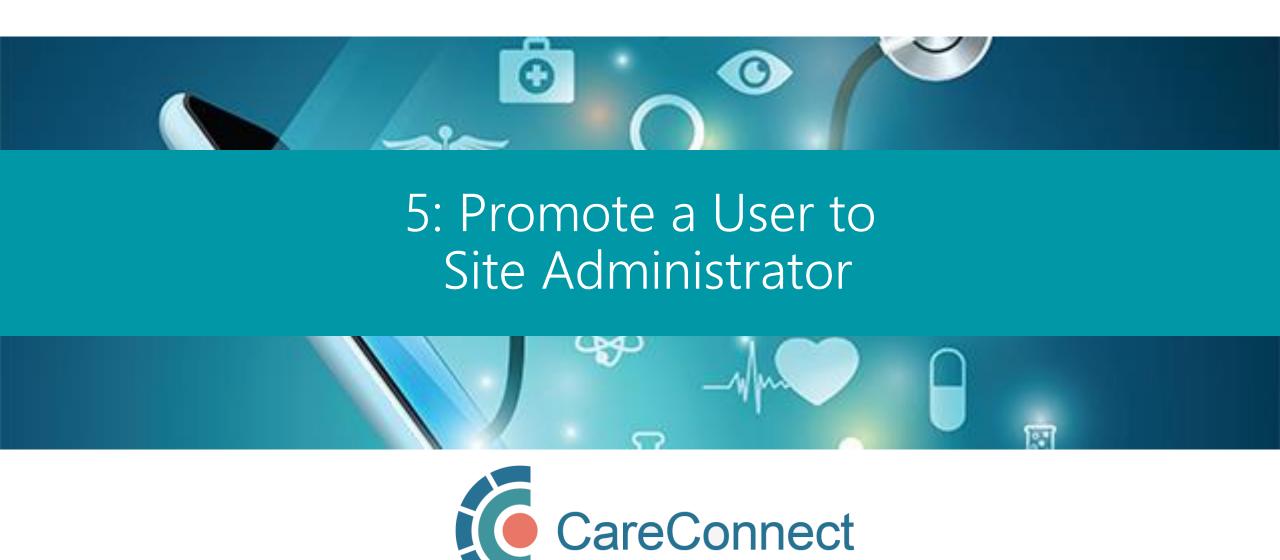

### 5A. Manage Active Members in the Worksite Access Module

- Under Worksite Access, click Update / Review Worksite
- Go to Active Members
- Go toManageUsers
- ClickPromote ToAdmin
- Click Confirm to accept

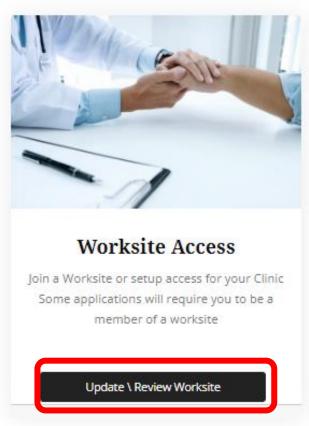

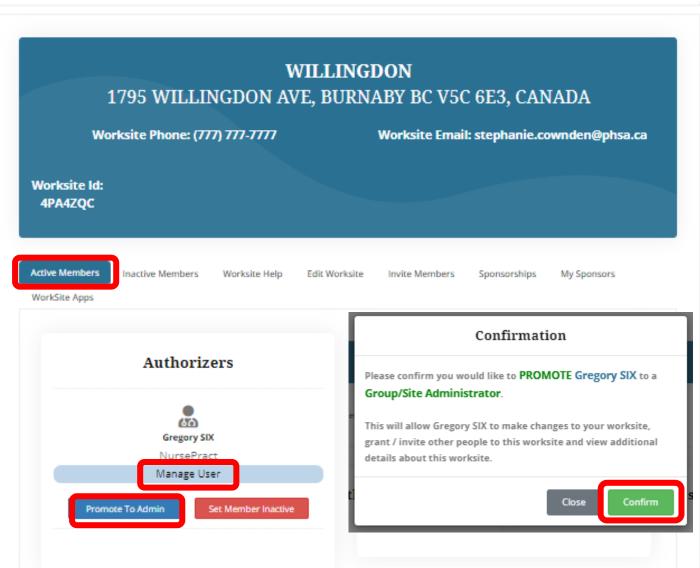

### 5B. Promote User to Site Administrator

- Go to Active Members
- Go to Manage Users
- Click Promote To Admin
- Click Confirm to accept

Please note: A worksite administrator cannot remove themselves from a worksite, only another worksite administrator can.

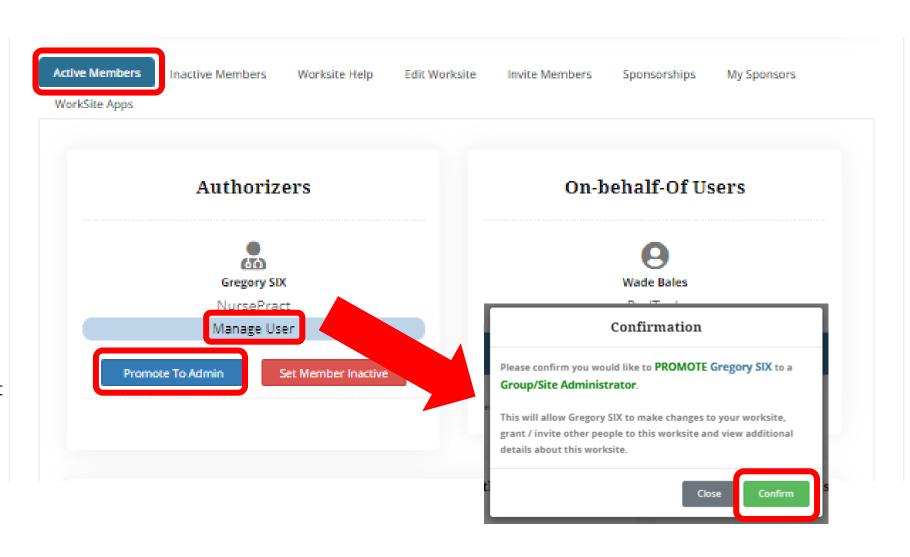

# 6: Change User to Inactive

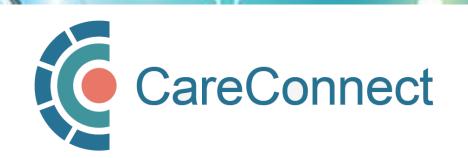

### 6A. Deactivate Member in the Worksite Access Module

- Under Worksite Access, click Update / Review Worksite
- Go to Active Members
- Go toManageUsers
- Click Set Member Inactive
- Click Confirm to accept

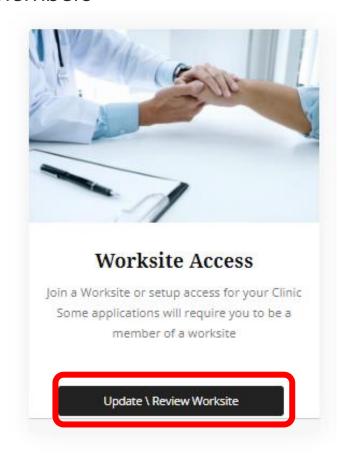

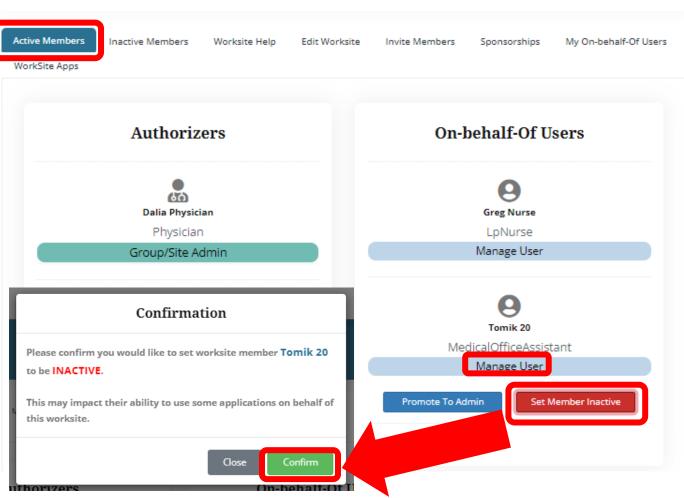

# 7: Update Worksite Information

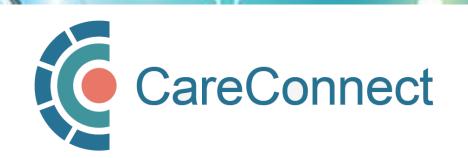

### 7A. Update Worksite Info in the Worksite Access Module

- Under Worksite Access, click Update / Review Worksite
- Go to Edit Worksite
- Update the modifiable fields: Worksite name, Worksite Phone Number, Phone Extension, Worksite Email Address, EMR
- Click Update Worksite to accept
- If you would like to change the other details, email <u>private.careconnect@</u> <u>phsa.ca</u> for assistance.

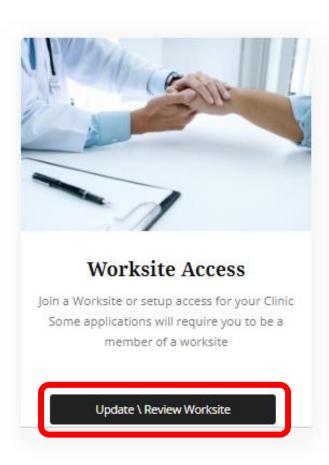

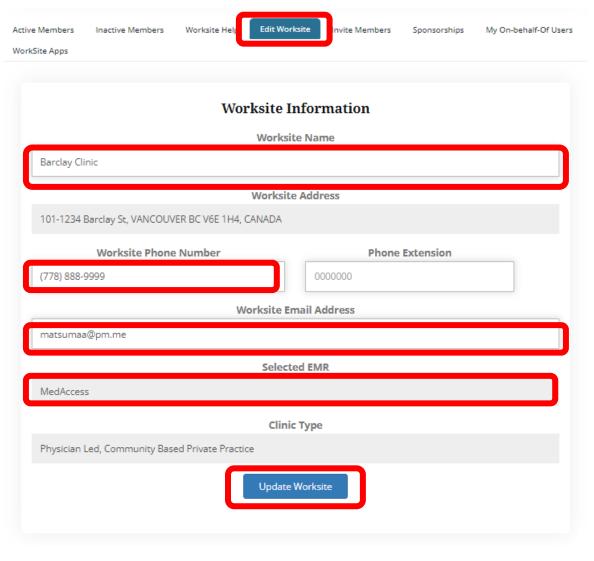

### CareConnect Enrolment: Next Steps

STEP 1
Validate your identity and log-in using the BC Services
Card app

STEP 2
Register or
Join a Worksite

STEP 3
Complete the
Privacy and Security
Requirements

STEP 4
Apply for
CareConnect Access

Card app Kequirement

- If you have not already set up the BC Services Card app, see STEP 1 How To Validate your Identity using the BC Services Card App Guide.
- If your worksite is already registered and you have received a worksite ID, please follow the instructions on to **Joining an Existing Worksite** in your role-specific guide.

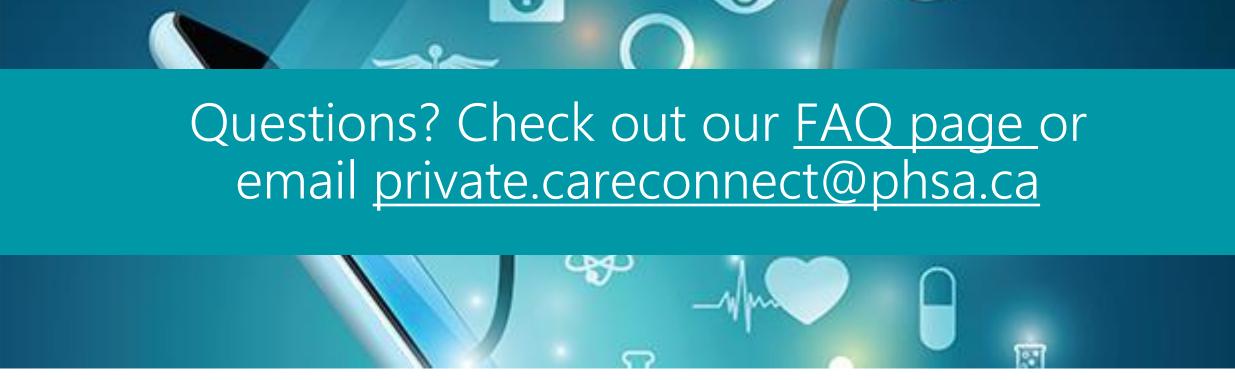

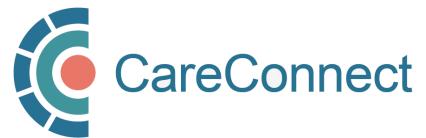